## **MANUAL DE CONFIGURAÇÃO INICIAL DO NOTEBOOK BÁSICO EDUCACIONAL – MODELO MULTILASER ULTRA LIMITLESS UL150**

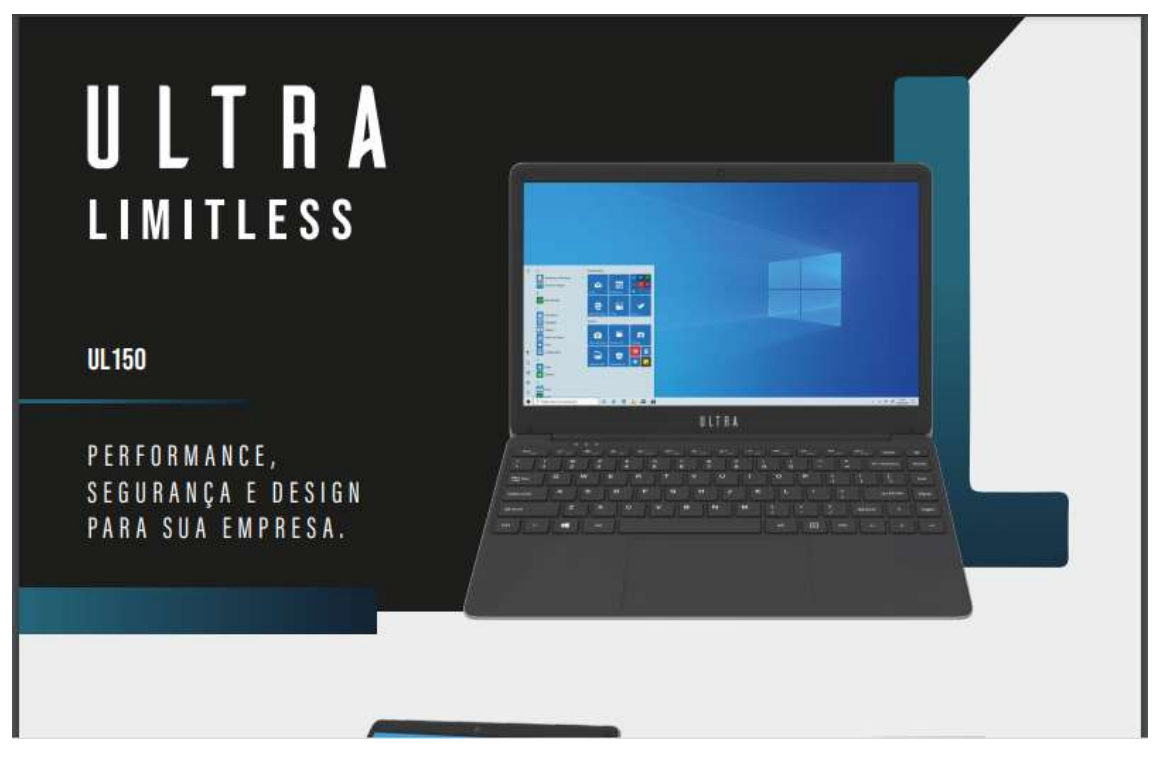

**Importante! Essa configuração precisa ser feita com notebook conectado à internet e pode ser realizada, tanto com uma conexão sem fio WI-FI, quanto com conexão tradicional por cabo de rede (cabo azul) tradicional.**

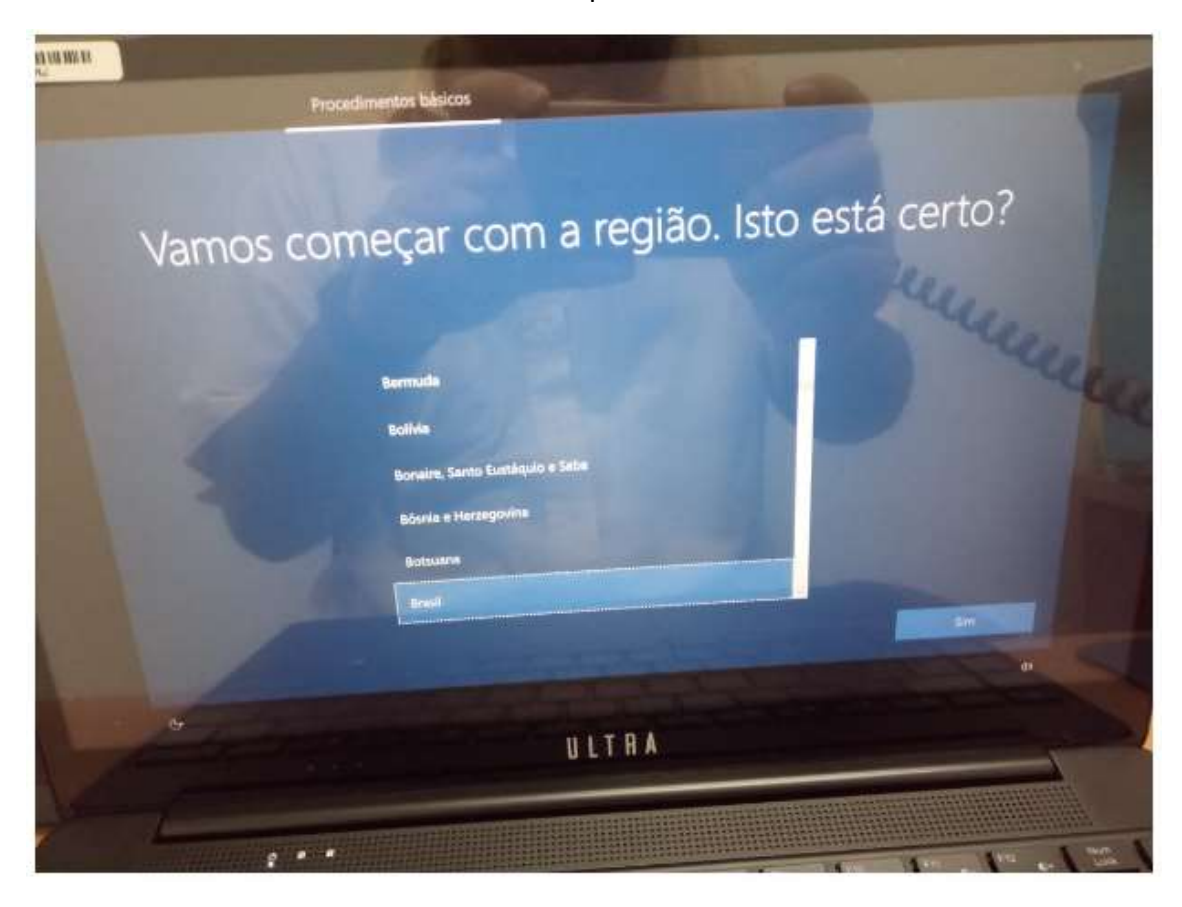

**Passo 01 –** Nessa tela escolha **"Brasil"** e clique em **Sim**

**Passo 02 –** Escolha **Português (Brasil ABNT 2)** e clique em **Sim:**

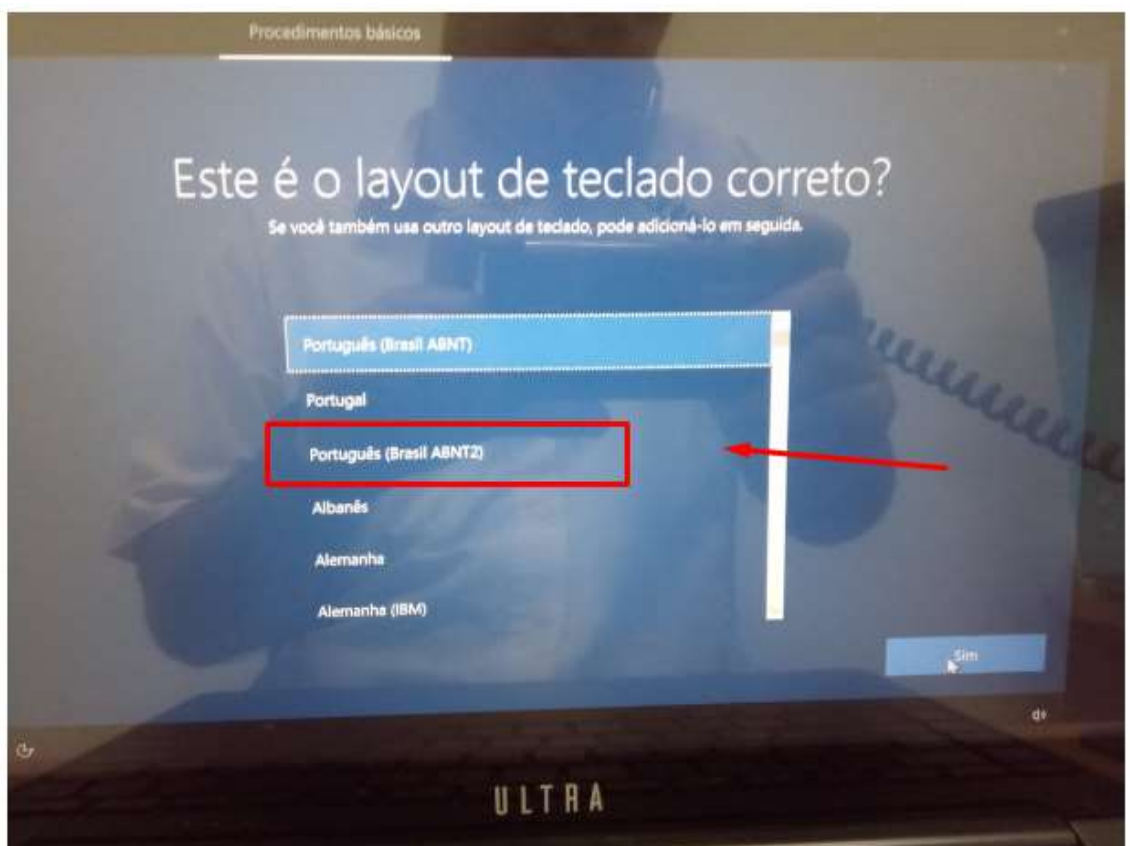

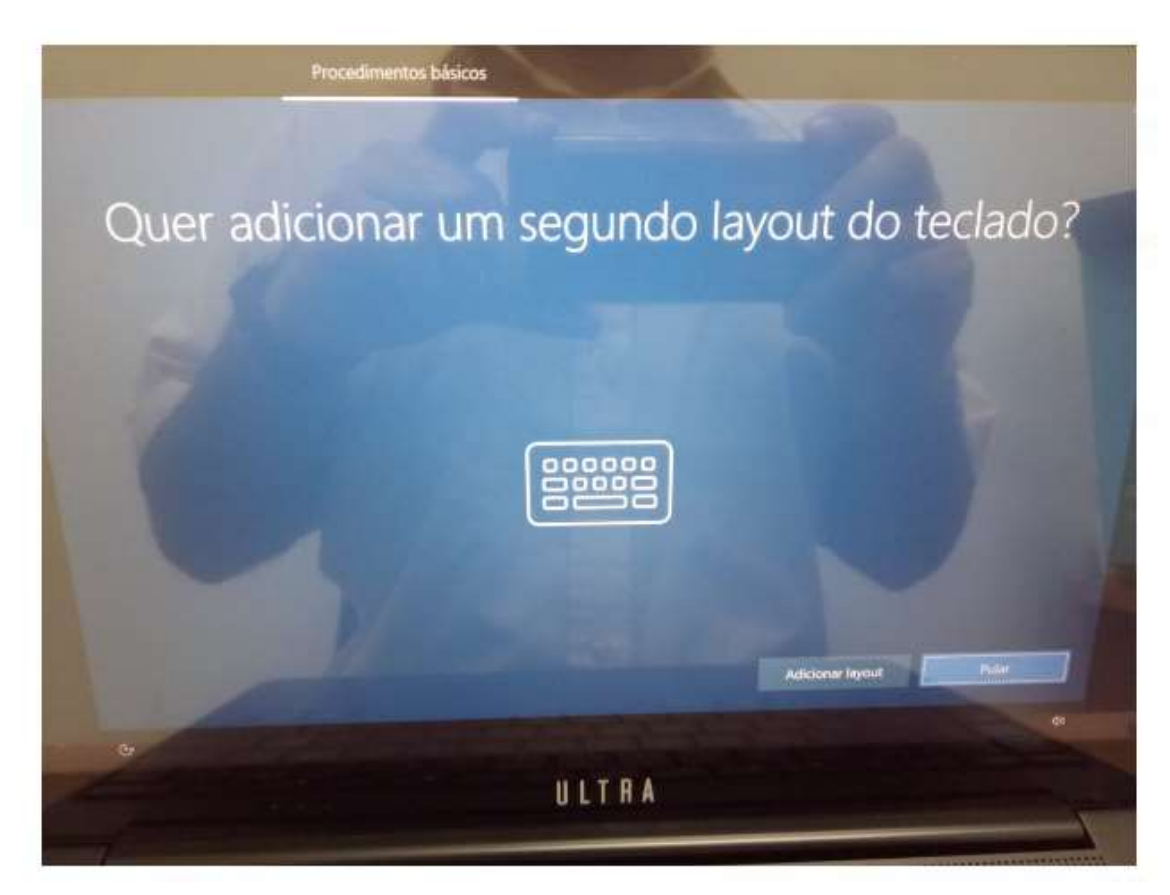

**Passo 03 –** Nessa tela, que pede para adicionar um segundo teclado, escolha **Pular:**

**Passo 04 –** Nessa tela, escolha a conexão sem fio (WI-FI) ou com fio (Ethernet)**:**

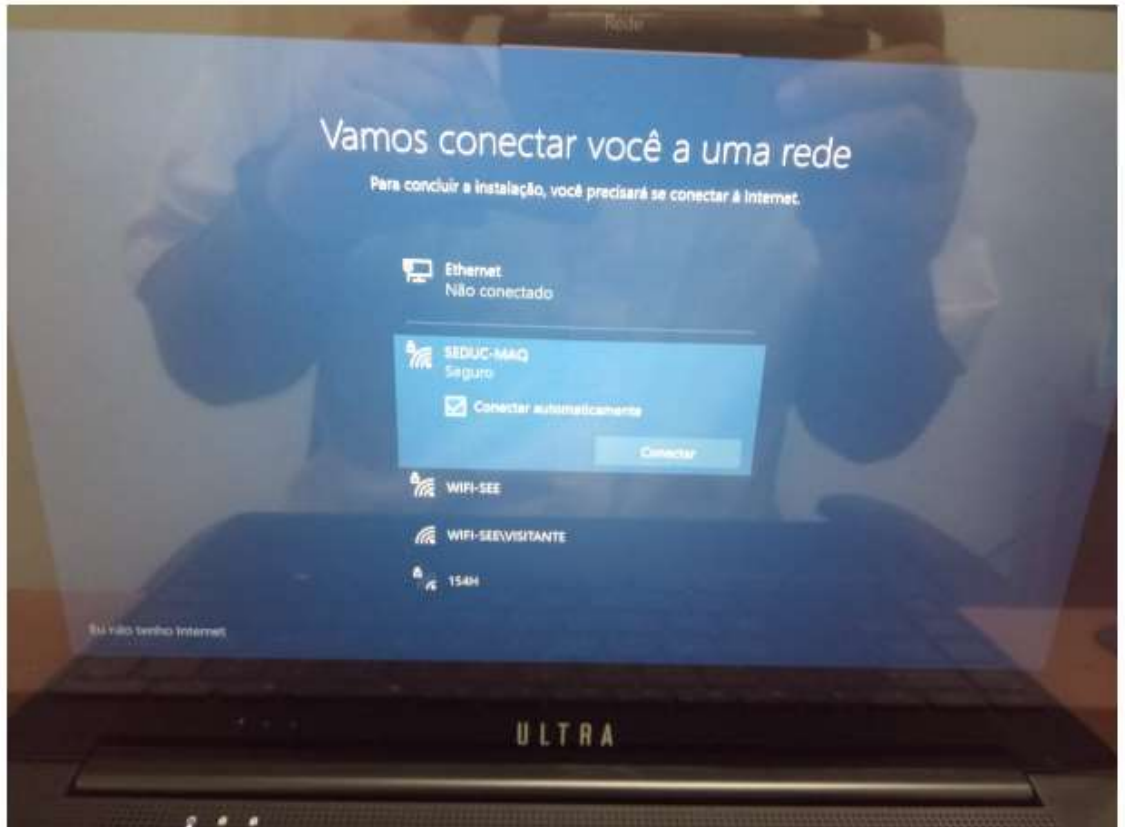

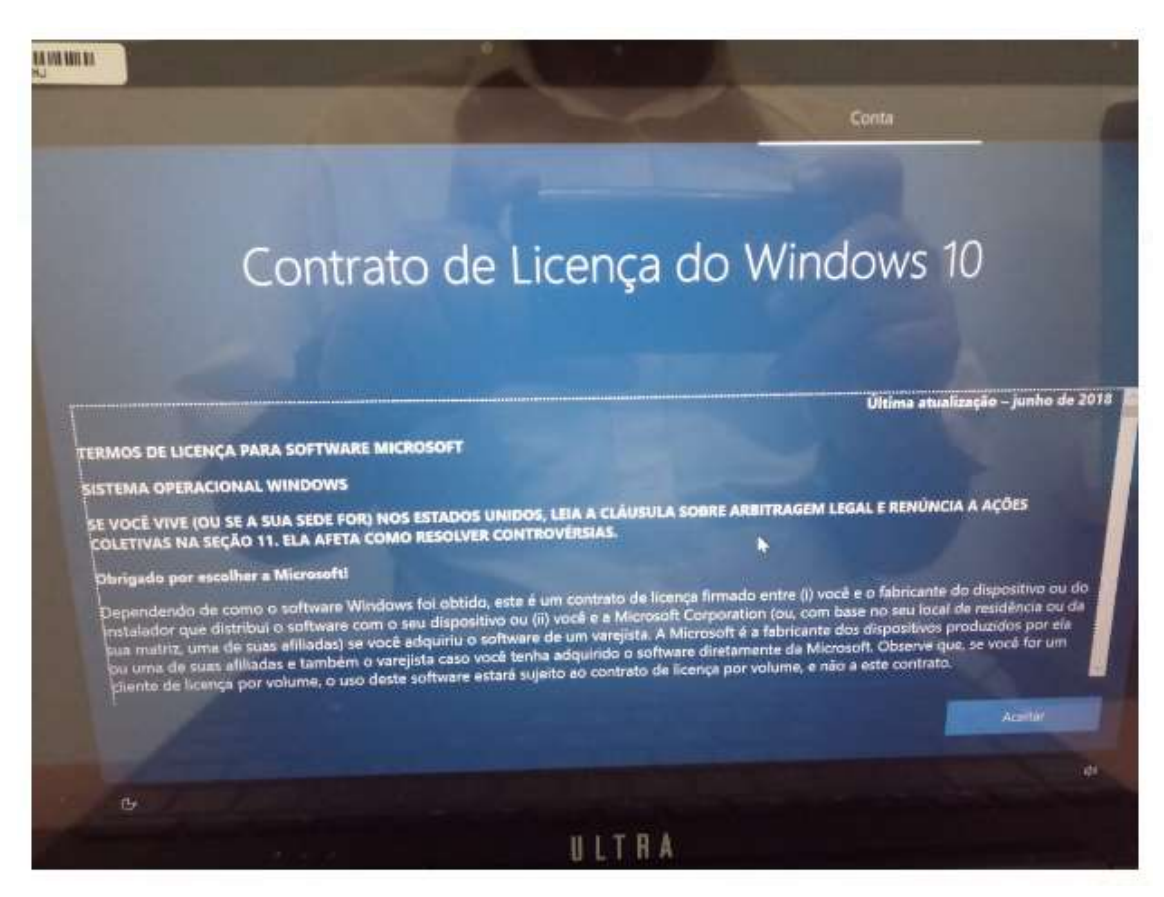

**Passo 05 –** Nessa tela, do Contrato de Licença, clique em **Aceitar:**

**Passo 06 –** Nessa tela, escolha **Configurar para uma organização** e clique em **Próximo:**

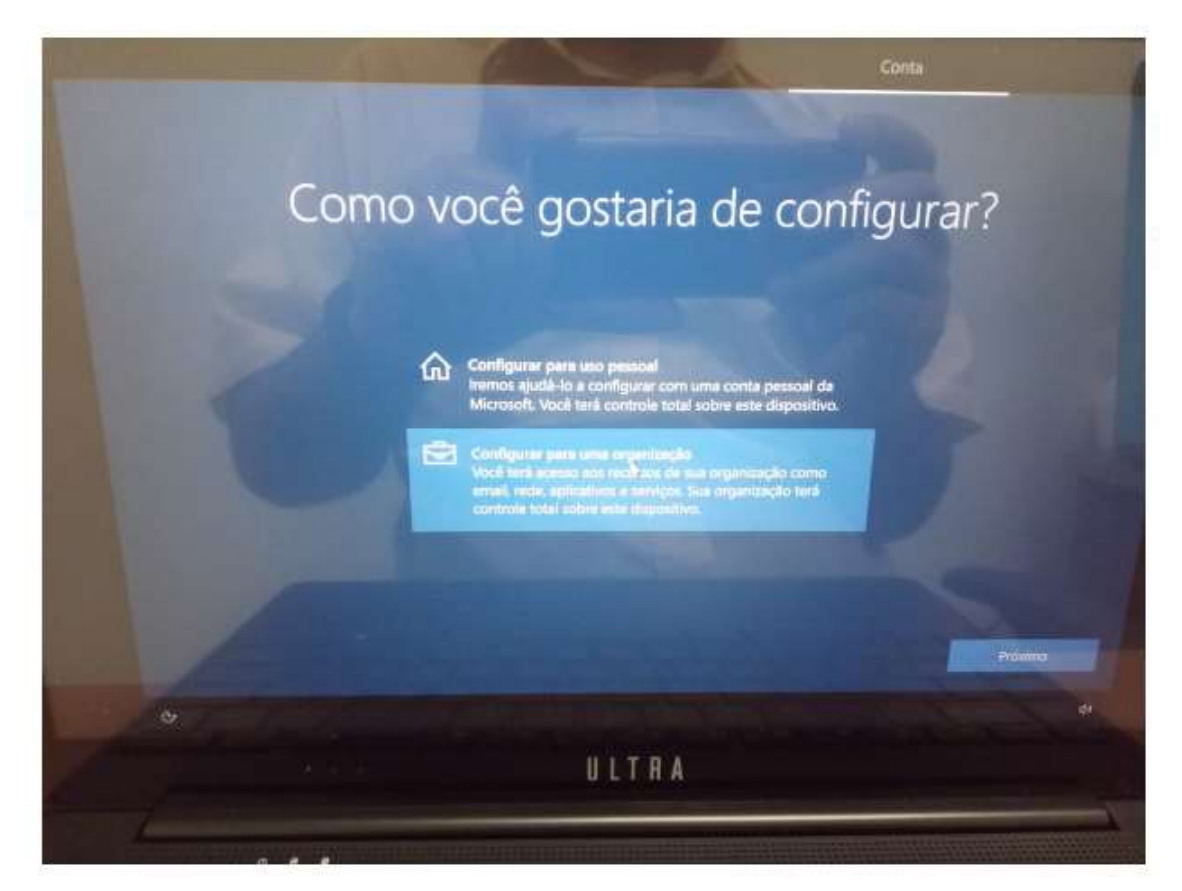

**Passo 07 –** Nessa próxima tela, você precisa colocar o e-mail de ingresso pedagógico da sua unidade, como nesse exemplo: [exxxxxxw10@professor.educacao.sp.gov.br](mailto:exxxxxxw10@professor.educacao.sp.gov.br) (no lugar da letra "x", apenas substitua pelo código CIE da sua unidade).

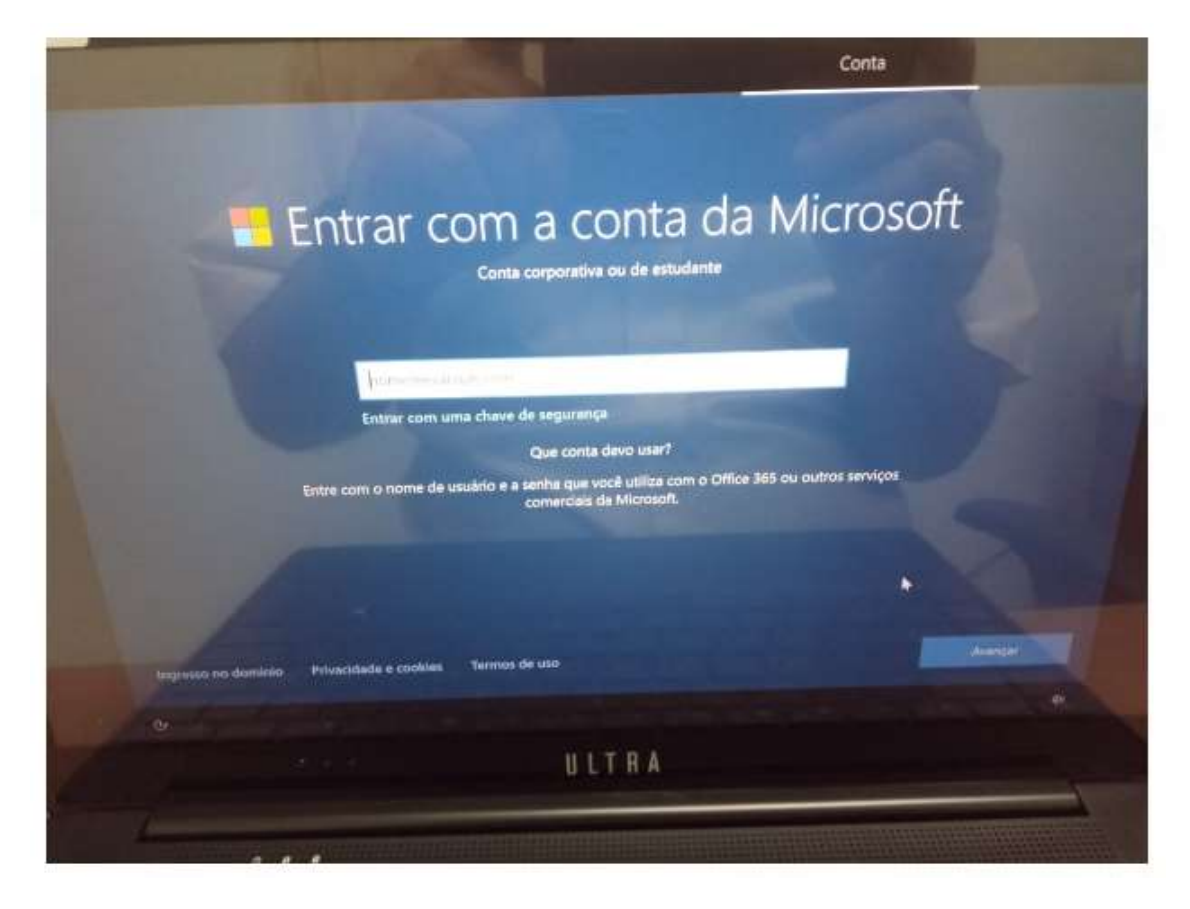

**Passo 08 –** Nessa próxima tela, você vai inserir a senha desse e-mail de ingresso. A senha de cada unidade é exclusiva e será repassada pelo NIT via e-mail. Pra receber a senha, cada unidade escolar precisa enviar e-mail ao setor do NIT: [dempanit@educacao.sp.gov.br,](mailto:dempanit@educacao.sp.gov.br) solicitando a mesma, que responderá com a senha de ingresso da respectiva unidade.

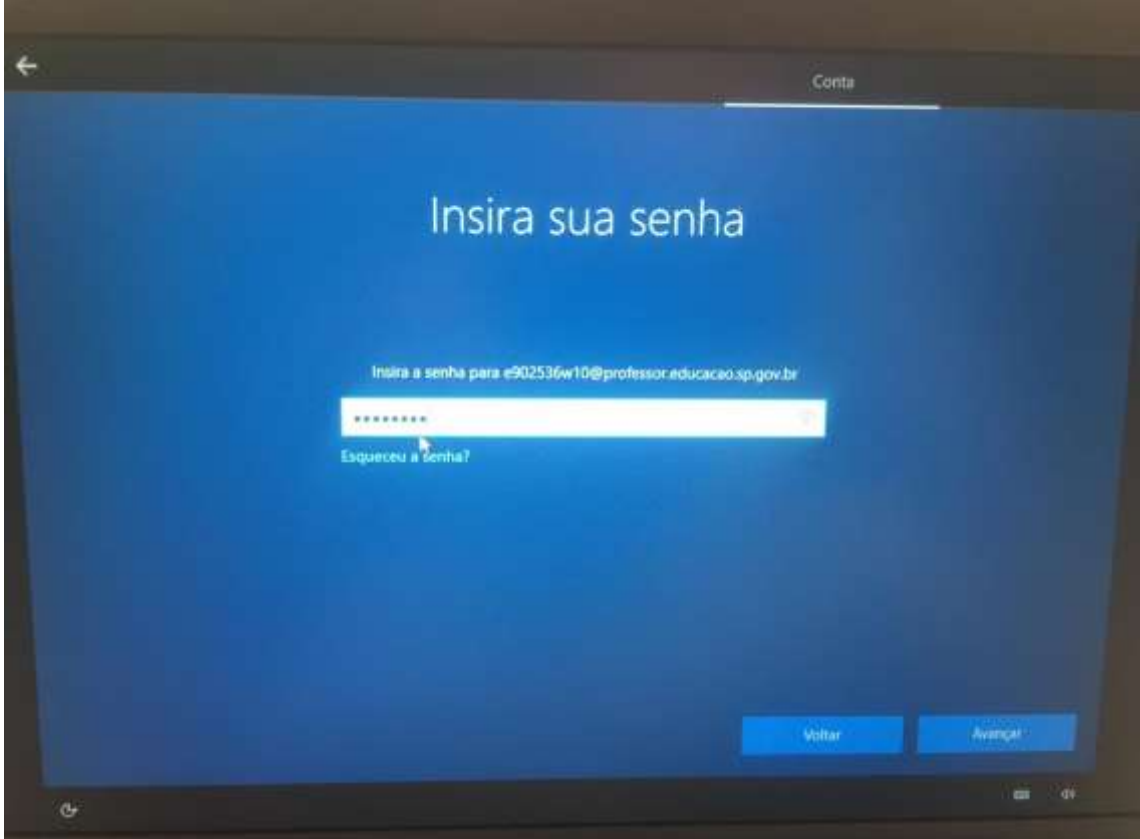

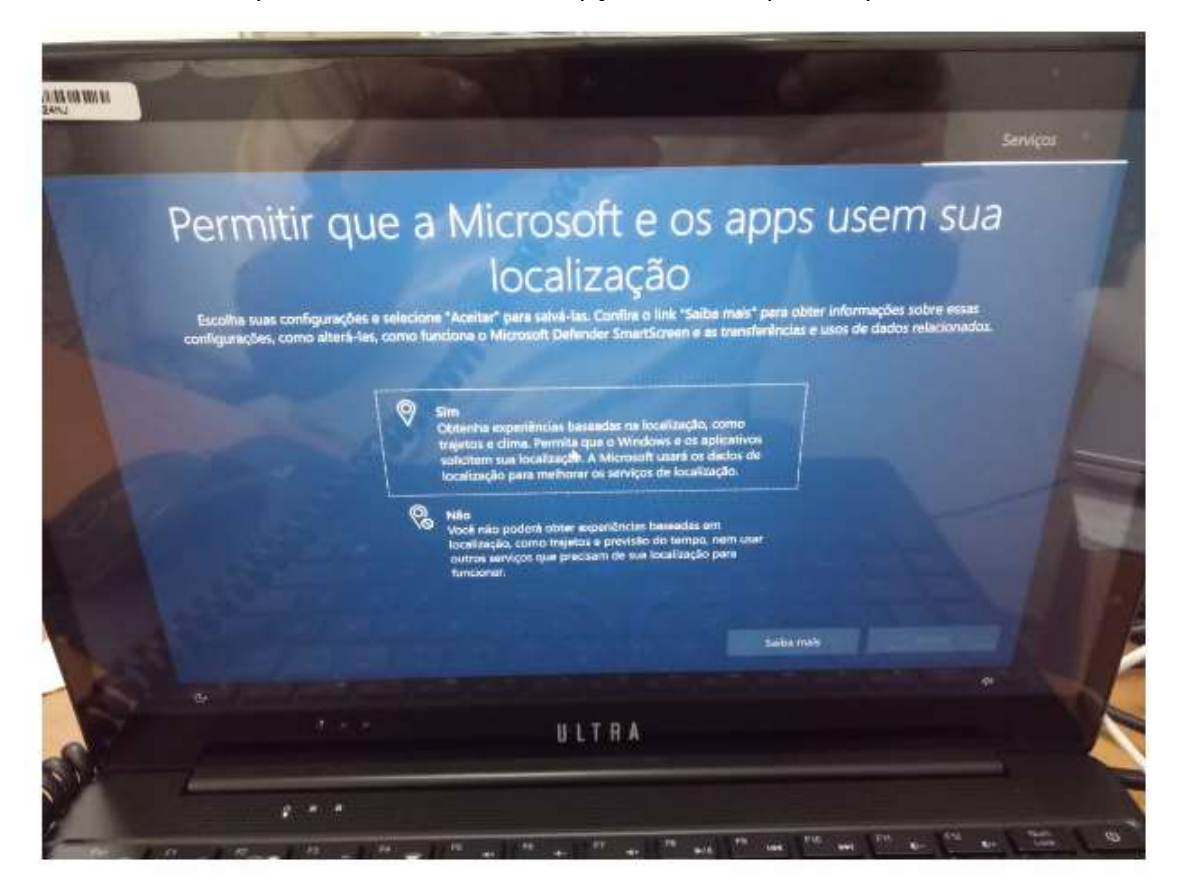

**Passo 10 –** Nessa próxima tela, escolha a opção **Não** e clique em **Aceitar:**

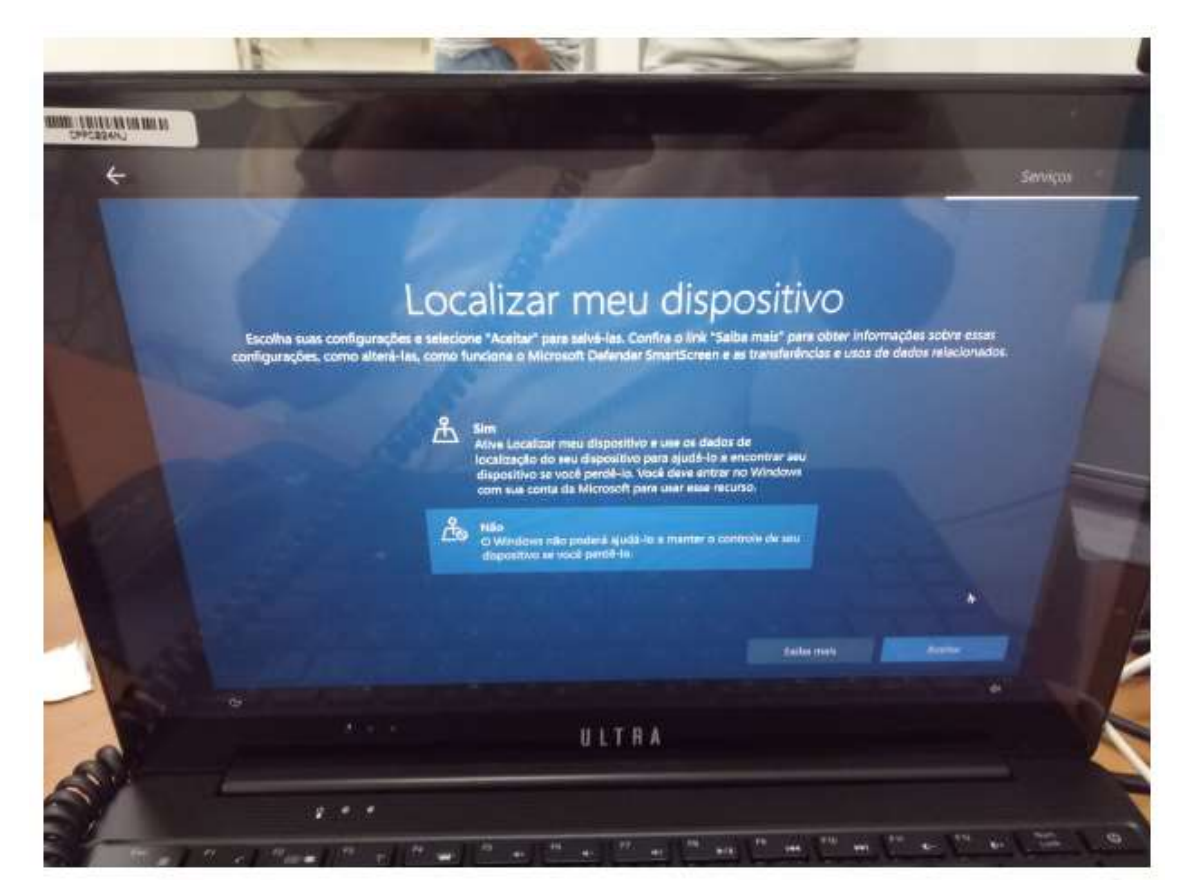

**Passo 09 –** Nessa próxima tela, escolha a opção **Não** e depois clique em **Aceitar:**

**Passo 11 –** Nessa tela, escolha **Enviar dados de dispositivos necessários** e clique em **Aceitar:**

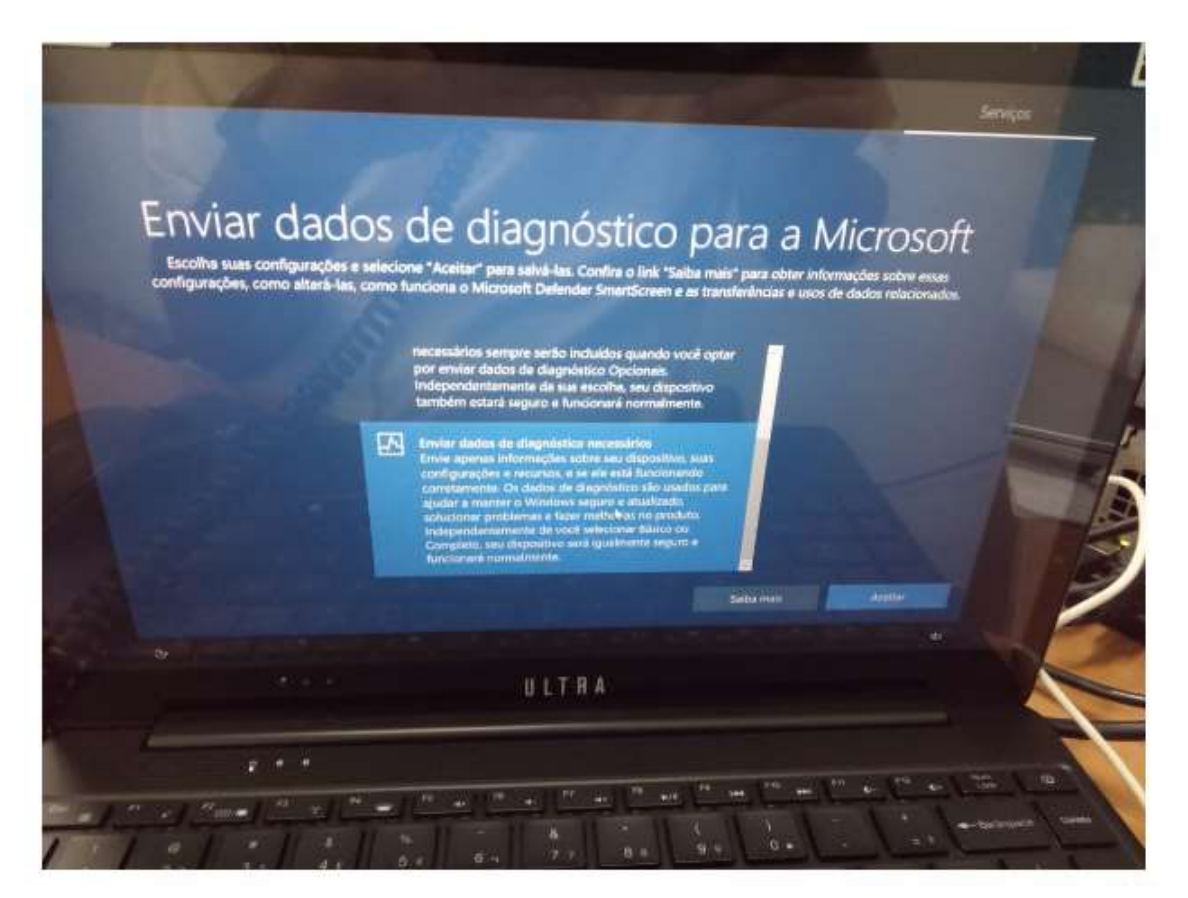

**Passo 12 –** Nessa tela, escolha a opção **Não** e clique em **Aceitar:**

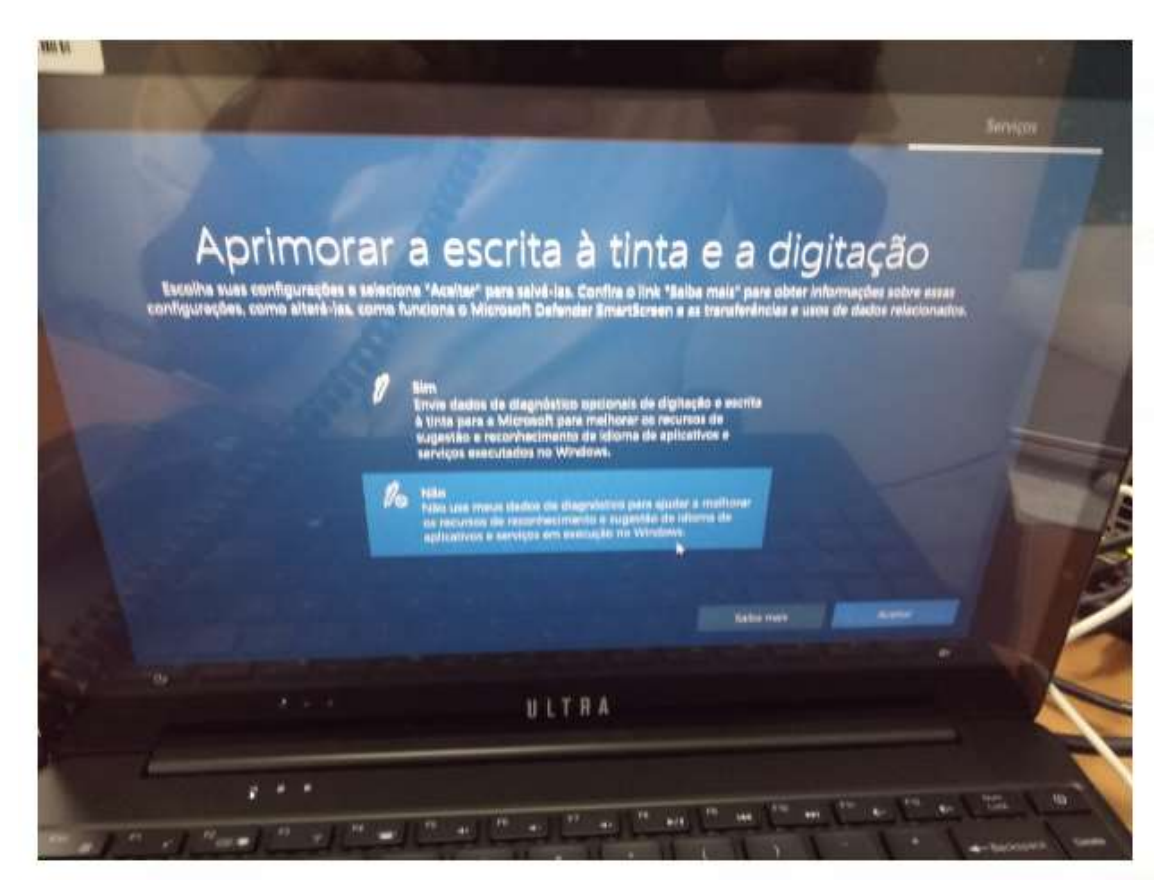

**Passo 13 –** Nessa próxima tela, escolha a opção **Não** e clique em **Aceitar**

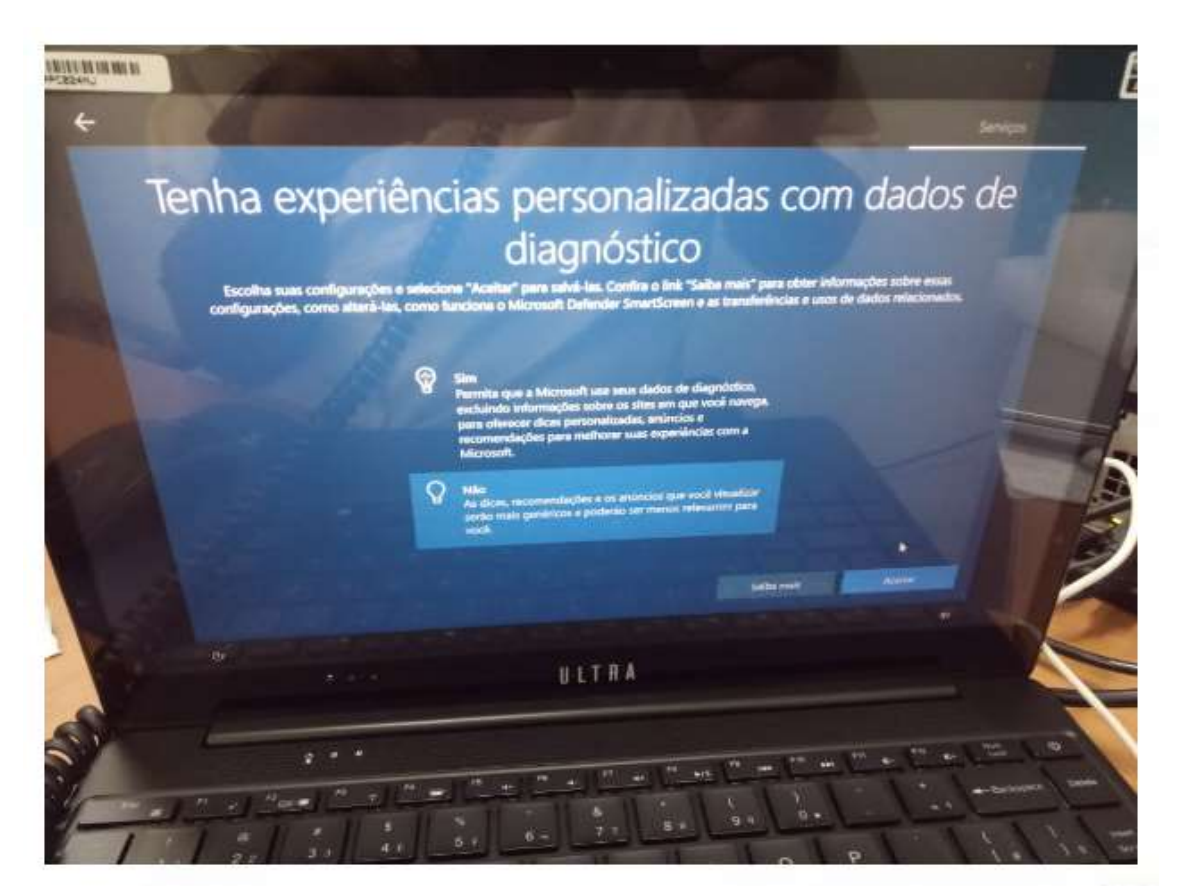

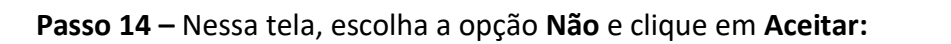

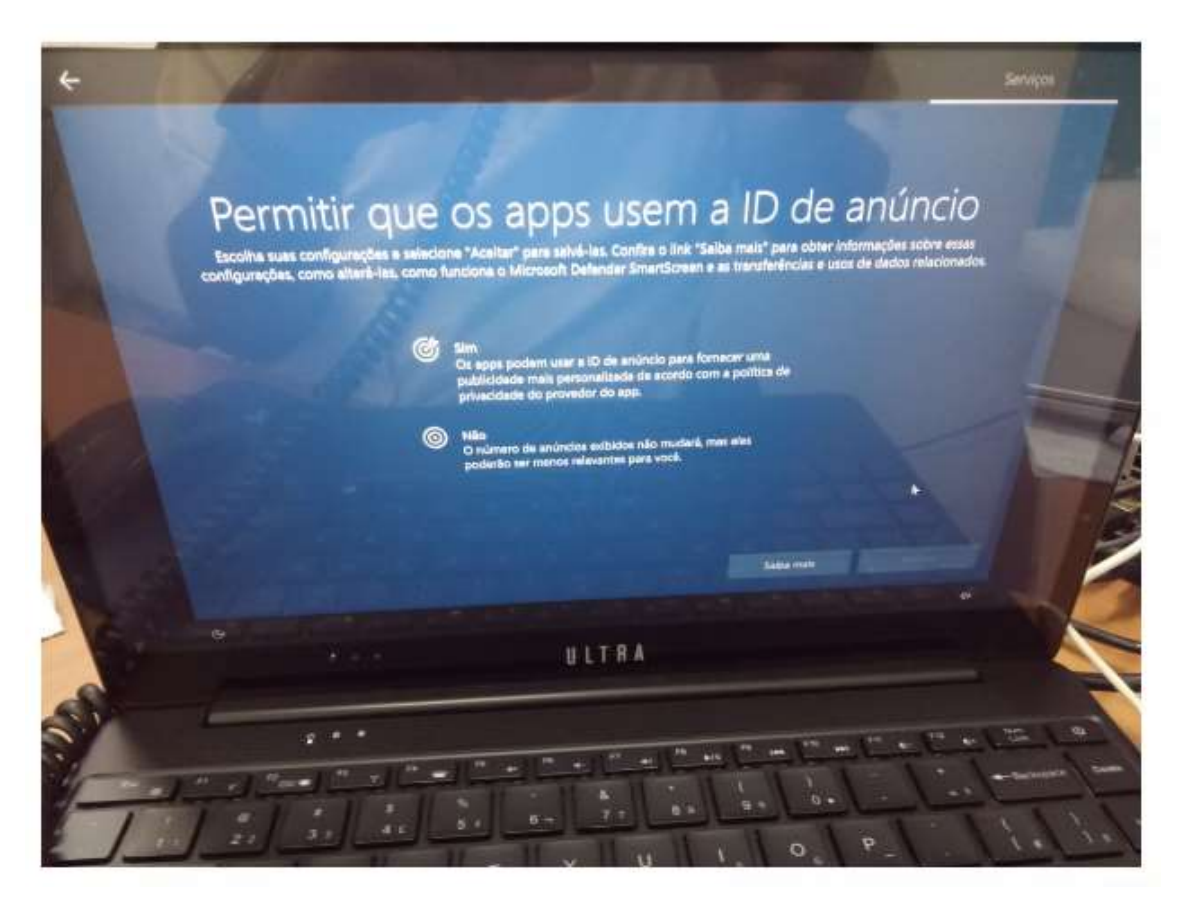

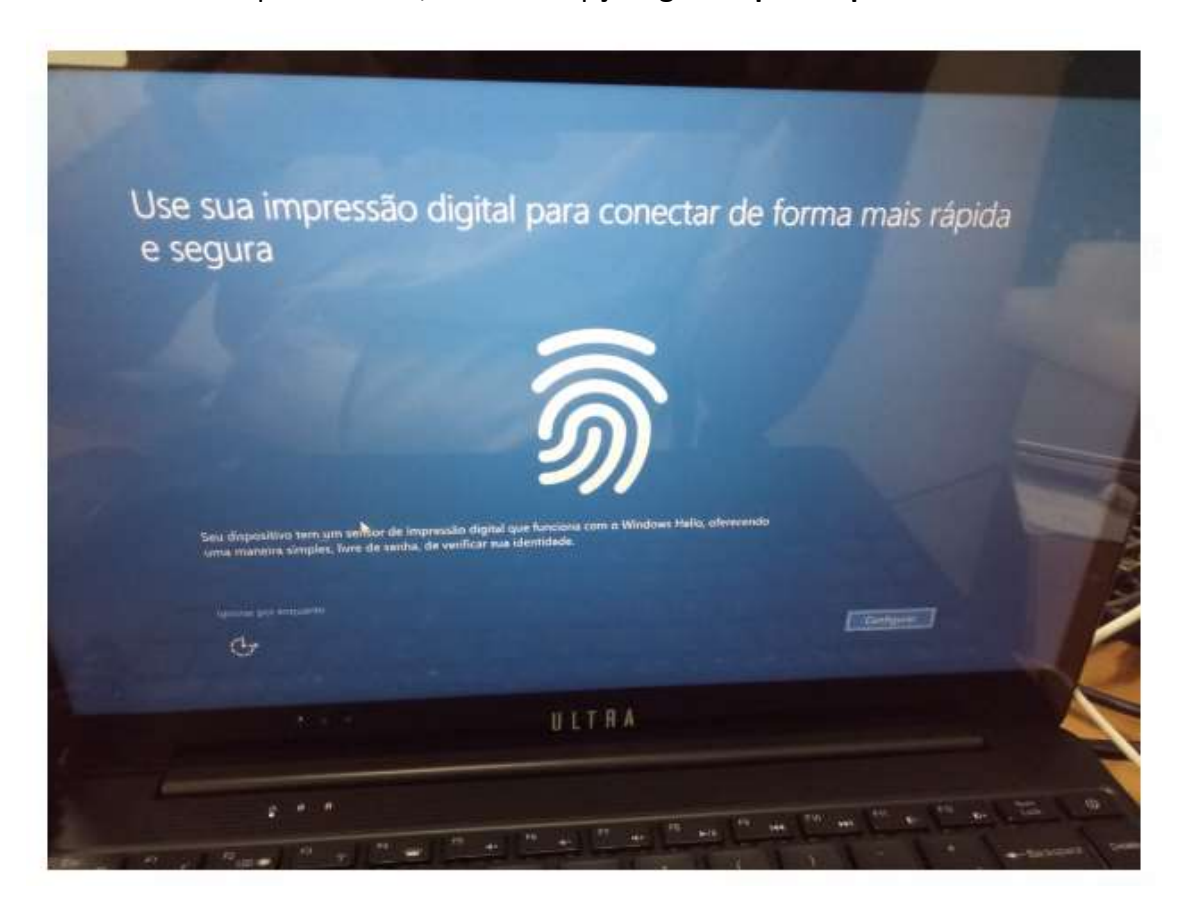

Passo 15 - Nessa próxima tela, escolha a opção Ignorar por enquanto:

**Obs:** Caso surja essa tela do Windows Hello abaixo, clique em **OK,** e termine a configuração do Windows Hello, cadastrando PIN etc, conforme passos solicitados. Posteriormente, ao final do tutorial, vamos rodar um script ".reg" para remover essa configuração da tela de logon. Caso não surja essa tela, siga para o próximo passo.

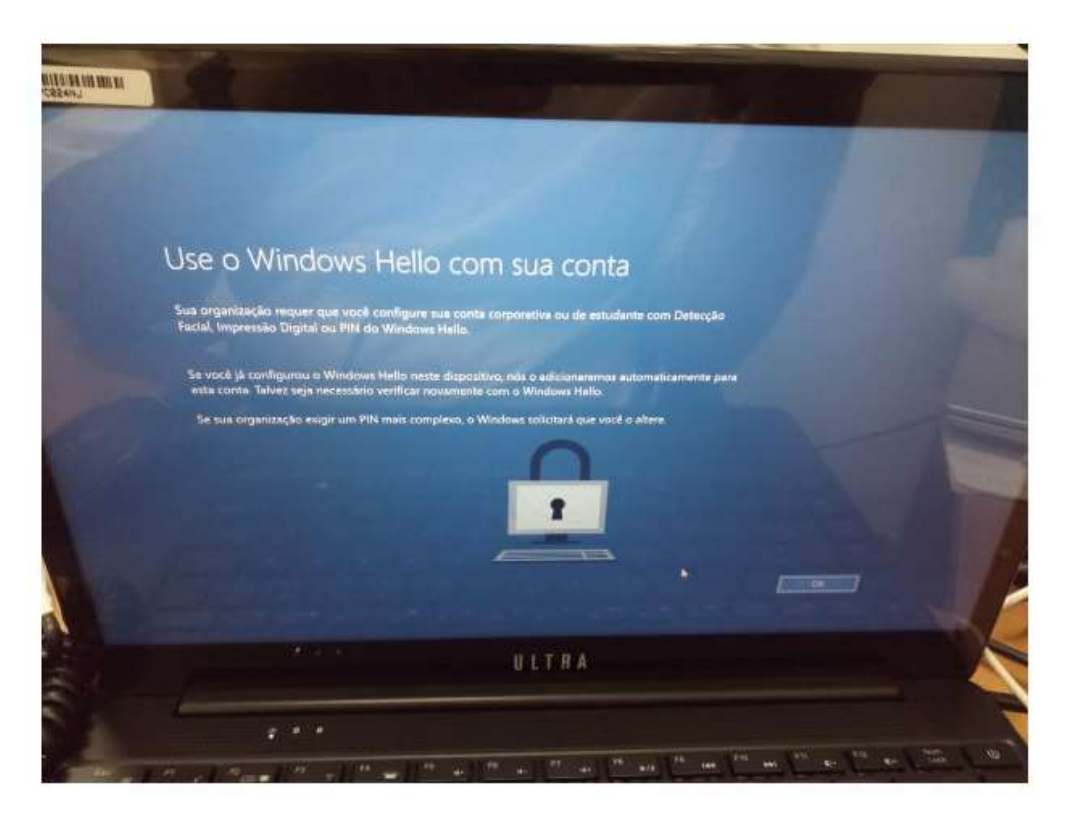

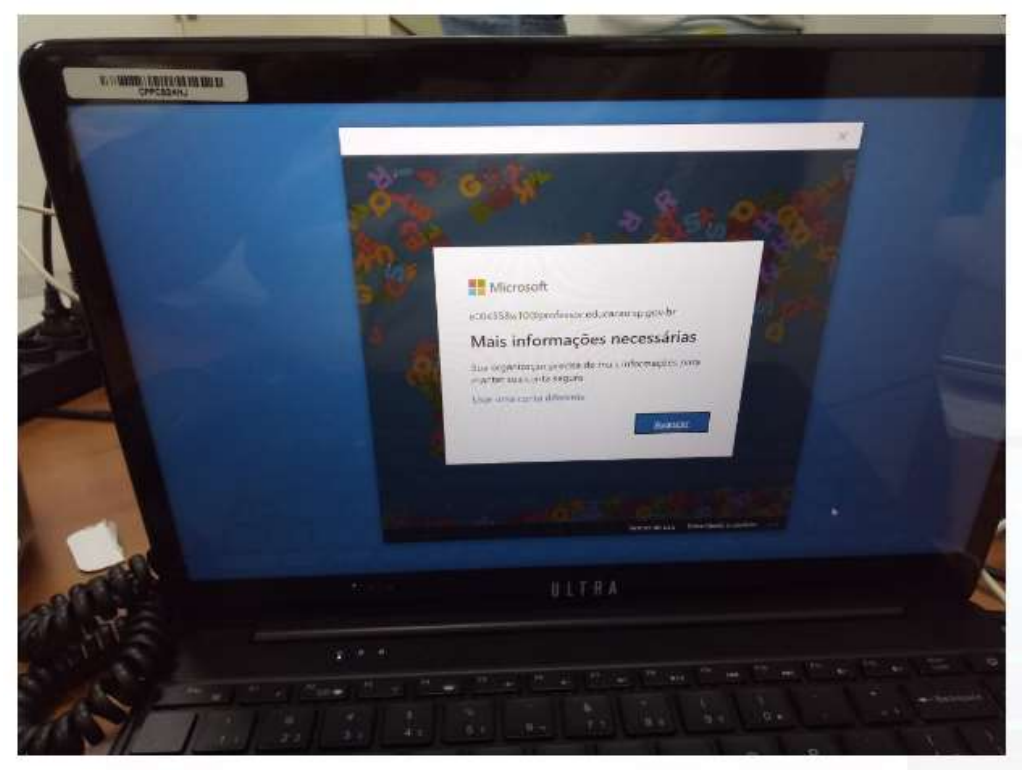

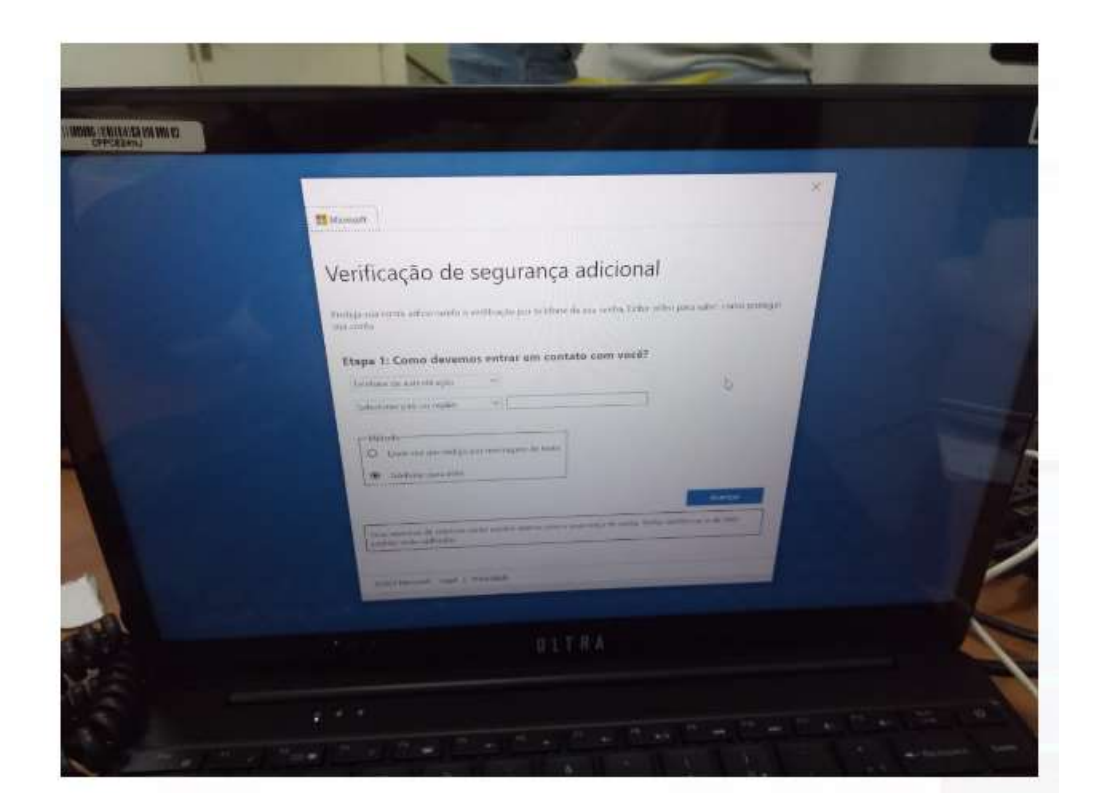

**Passo 16 –** Na tela de logon, escolha a opção **Outro usuário**, disponível no canto inferior esquerdo da tela, e ingresse com a mesma conta pedagógica que fez a configuração inicial do equipamento, ou seja, [exxxxxxw10@professor.educacao.sp.gov.br](mailto:exxxxxxw10@professor.educacao.sp.gov.br) e com a mesma senha recebida do NIT no Passo 08.

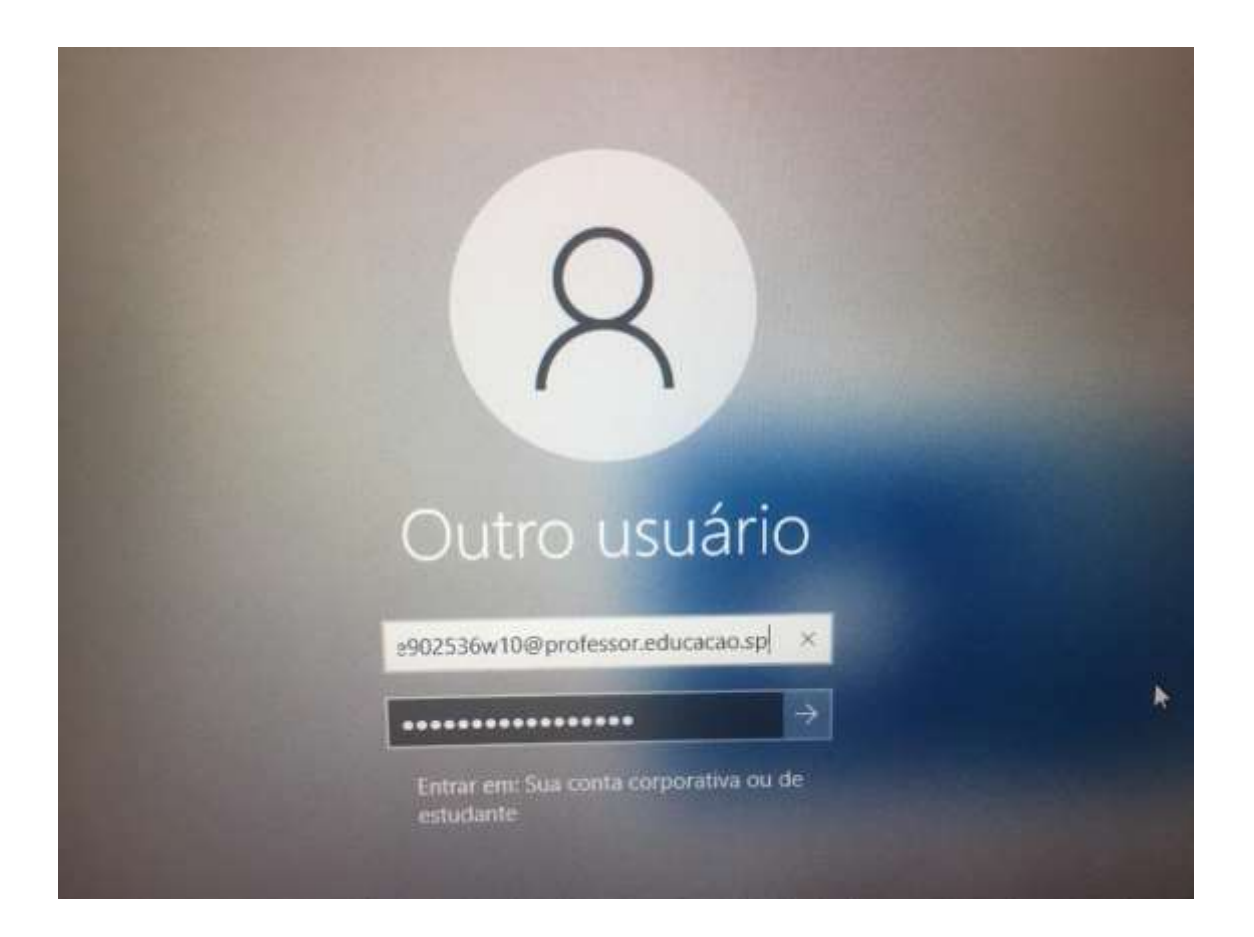

**Passo 17 –** Nessa próxima tela, se tudo der certo será mostrado o nome da unidade que está ingressando no Windows:

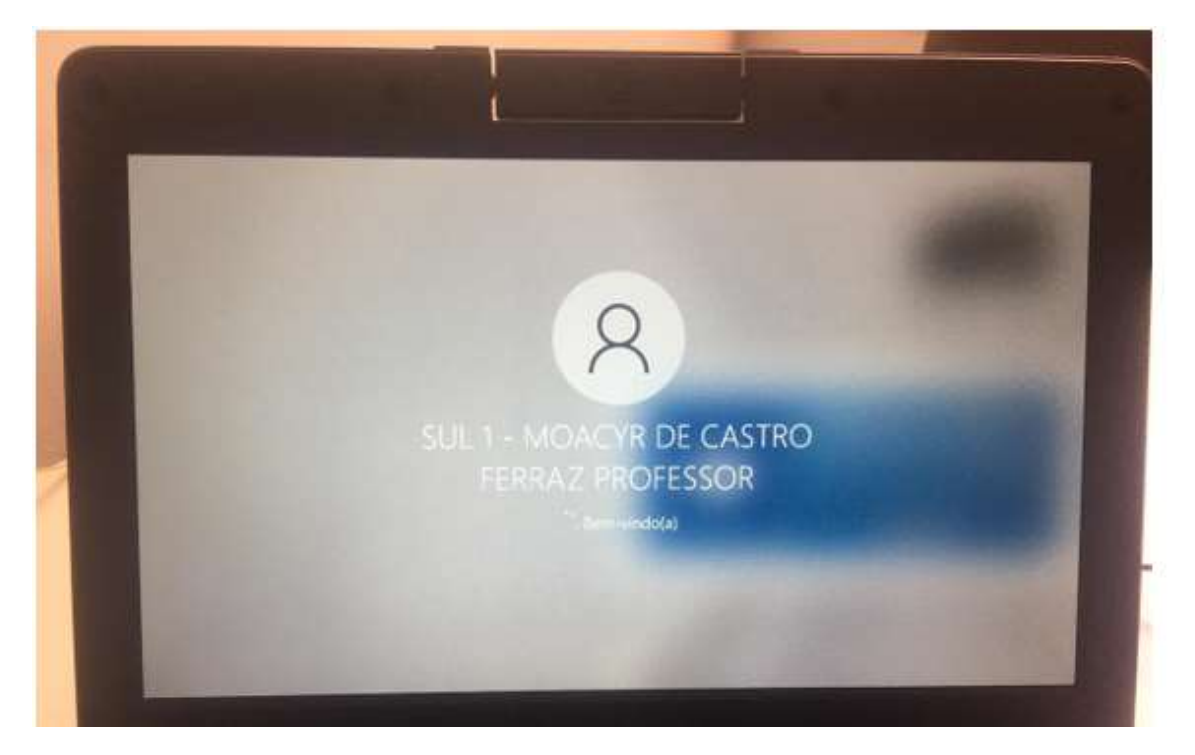

**Passo 18 –** Para finalizar a configuração inicial, clique nesse link,

**[https://drive.google.com/file/d/1lk7G\\_RsTi](https://drive.google.com/file/d/1lk7G_RsTi-gvYUyHwc241G42GDLhMqdN/view?usp=sharing)[gvYUyHwc241G42GDLhMqdN/view?usp=sharing](https://drive.google.com/file/d/1lk7G_RsTi-gvYUyHwc241G42GDLhMqdN/view?usp=sharing)**

Baixe e execute esse arquivo ".reg", que ele desabilitará a configuração do Windows Hello, configurada no **Passo 15**:

## **DICAS IMPORTANTES SOBRE O EQUIPAMENTO**

- Tem que ter conexão de internet ativa para fazer logon com contas institucionais no equipamento;

- Após a configuração inicial, seguindo esse tutorial, só farão login nos notebooks Multilaser, as contas pedagógicas nesse formato: **@professor.educacao.sp.gov.br**

- Os notebooks básicos educacionais devem ser utilizados, principalmente por docentes e em casos específicos, por alunos, em atividades pedagógicas que demandam maior uso de recursos de hardware e software;

- Para baixar o pacote Office, basta seguir até seu painel do office 365 (https://www.office.com/), entrar com qualquer conta institucional e realizar o download, depois executar o programa de instalação. Dúvidas nesse procedimento, basta acionar o NIT na Diretoria de Ensino.